# 雑拾いの鉄筋欄の入力方法

雑拾いの鉄筋欄では、鉄筋以外に圧接、継手、ワイヤーメッシュ、定着プレート、スリットなどを 拾うことができます。 以下に、それぞれの入力方法を説明ます。

#### 1.入力画面の起動

「表示切替」で画面を切り替え、「単体拾い」タブの「雑A]または「雑B」をクリックします。

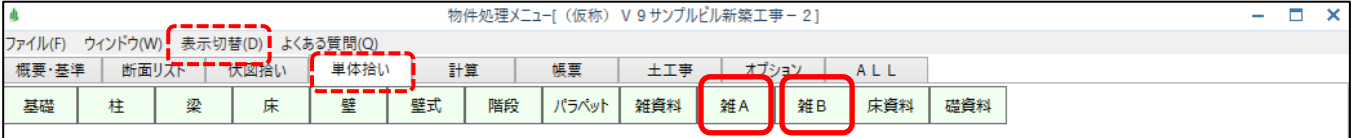

※「雑A]と「雑B]は全く同じ画面で、役割も同じなので、どちらを使用しても構いません。

(雑拾い画面)

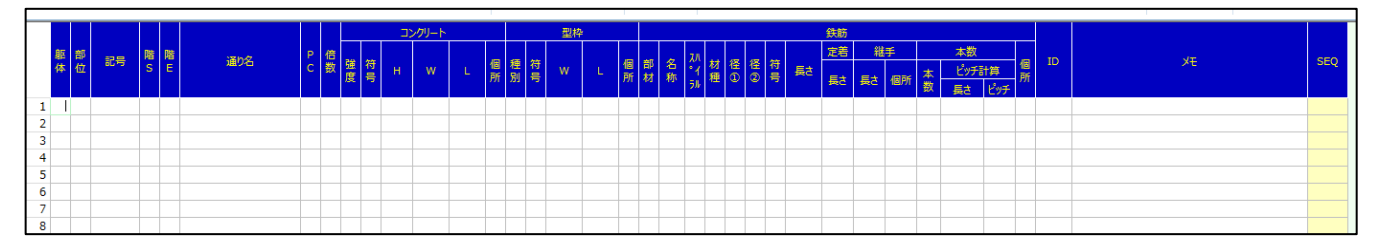

#### 2.共通項目の入力

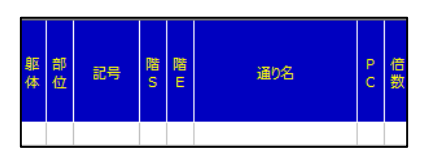

①躯体

物件概要の「材料設定」画面で、「躯体区分設定」の登録を行った場合のみ、その区分コードを 入力します。設定していない場合は、何も入力しません。

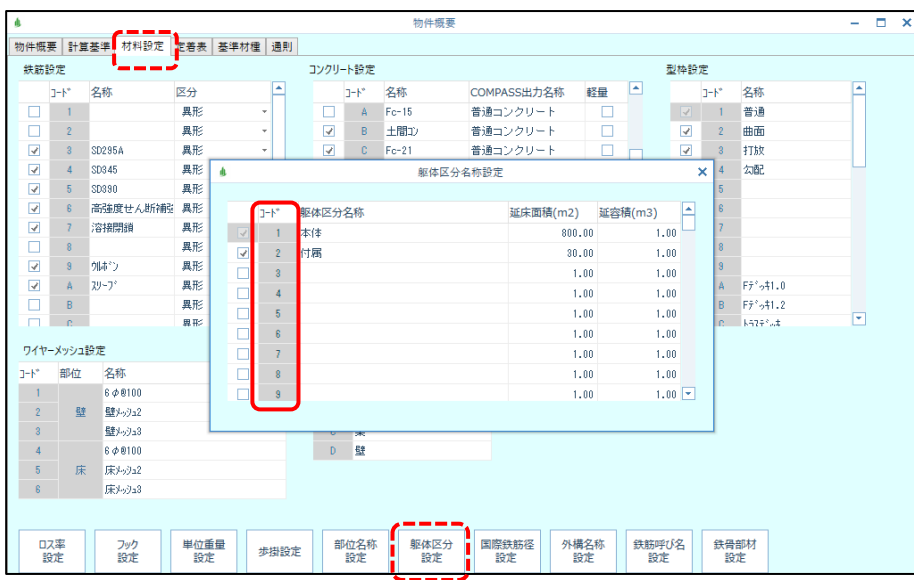

②部位

集計先の部位を表すコードを入力します。 具体的には上記「材料設定」画面の「部位名称設定」と、「外構名称設定」のコードを入力します。

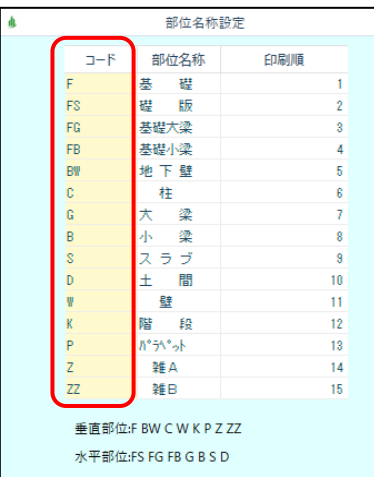

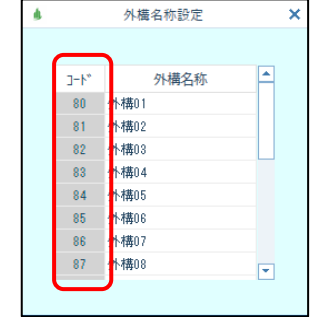

×

(入力例)

| 躯<br>体 | 部<br>位 | 記号  | 階<br>s         | 階<br>E | 通り名    | P<br>Ċ | 信数 |
|--------|--------|-----|----------------|--------|--------|--------|----|
|        | FB     | 3   | F              |        | Y1'XO' |        |    |
|        | Z      | かか  | 1              |        | ウケツケ   |        |    |
|        | S      | C1  | 2              |        | ヒサシフチ  |        | 2  |
|        | S      | C1  | 2              |        | ヒサシフチ  |        | 1  |
|        | Z      | h°5 | $\overline{c}$ |        | PARA   |        | 2  |
|        | Z      | ۸°۶ | 2              |        | PARA   |        | 2  |

③記号

任意の記号を英数字で入力します。(リストに未登録の記号でも問題ありません)

④階S、階E

何階の拾いなのかを入力します。

階Eは、「1階から3階まで」のように、まとめて拾う場合に入力します。

⑤通り名

場所がわかるように任意の文字列を入力します。

⑤PC

PC柱、PC梁の時に1を入力します。

⑥倍数

コンクリート、型枠、鉄筋の入力内容に対する総倍数を入力します。 未入力の場合は1として扱います。

# 3.鉄筋の入力

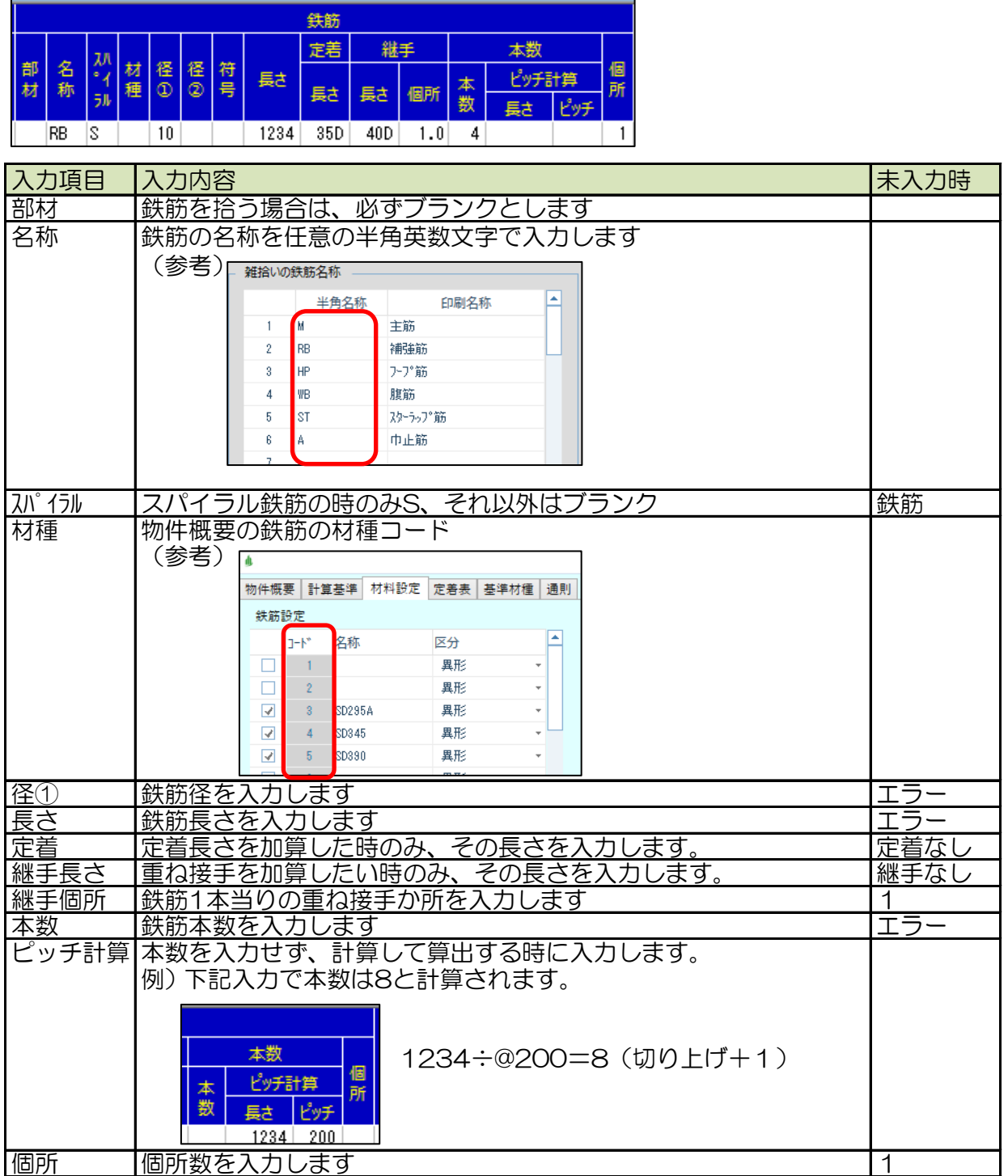

# 4.ガス圧接の入力

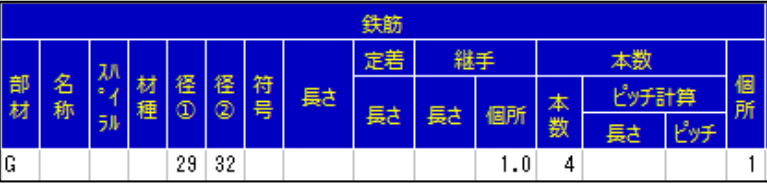

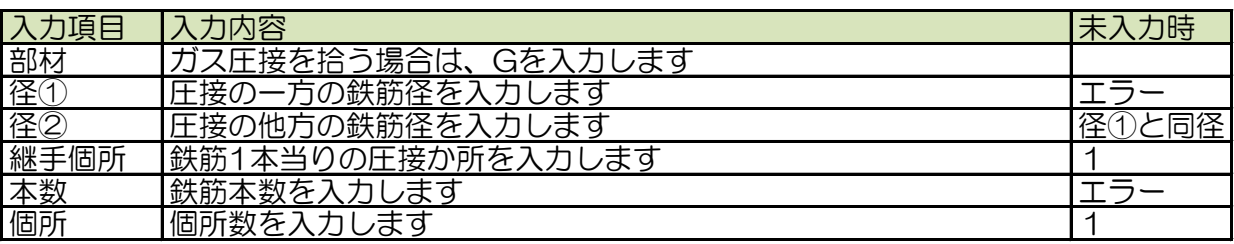

### 5.機械式継手の入力

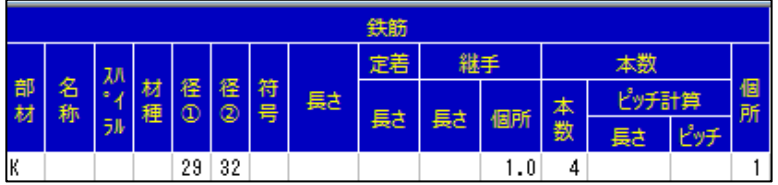

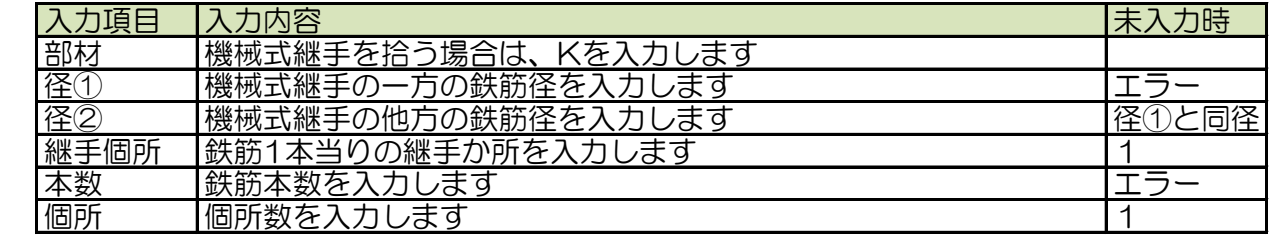

### 6.溶接継手の入力

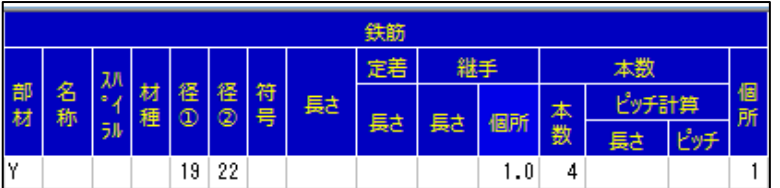

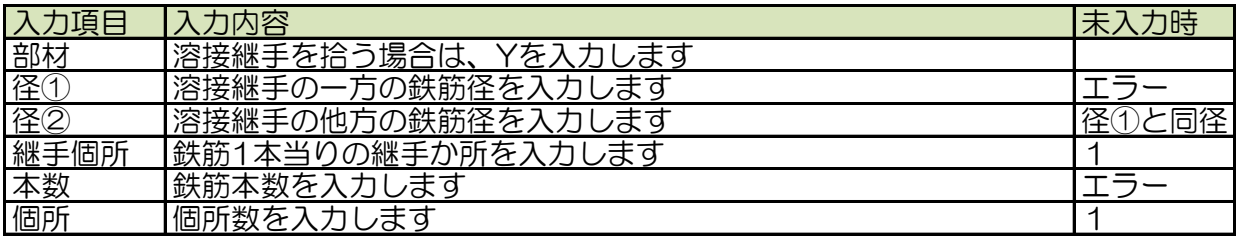

# 7.溶接の入力

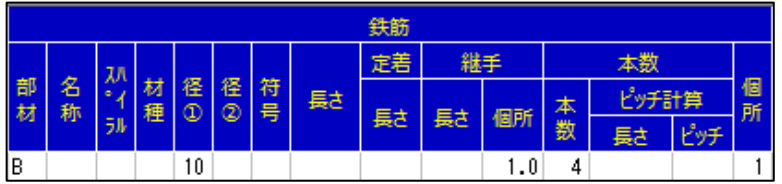

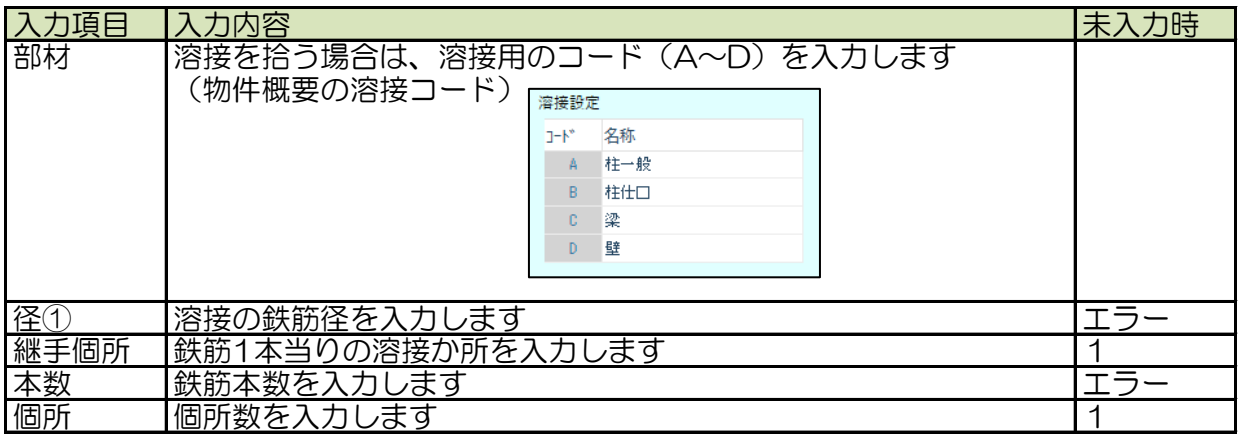

8.壁のワイヤーメッシュの入力

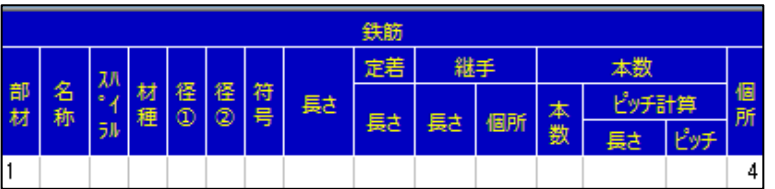

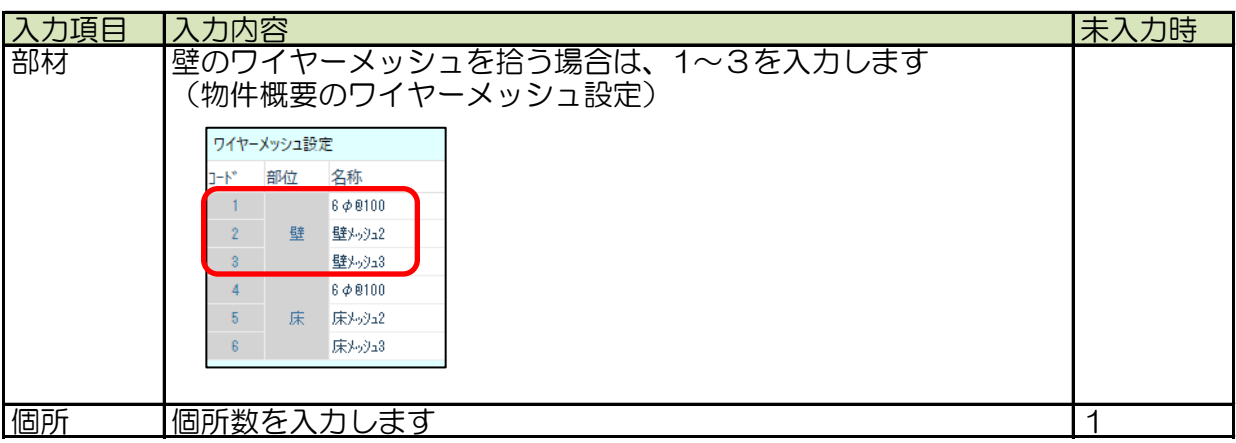

### 9.床のワイヤーメッシュの入力

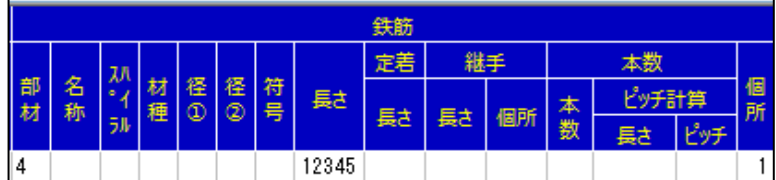

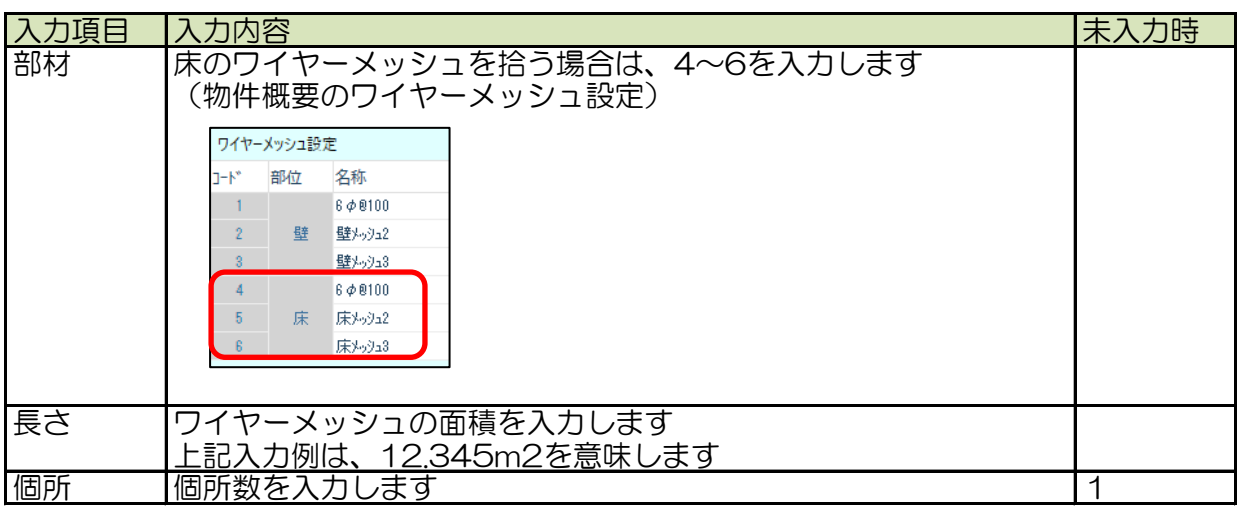

10.定着プレートの入力

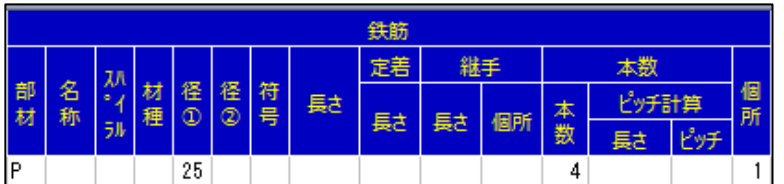

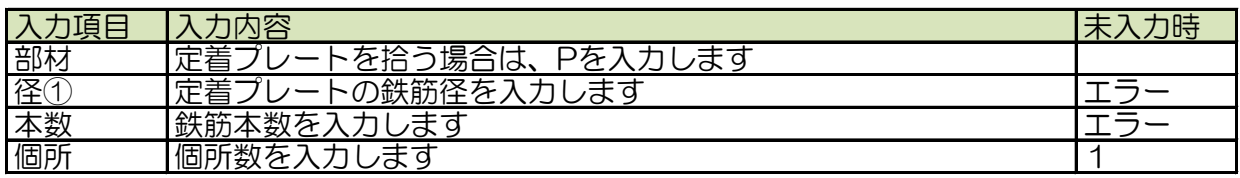

11.スリットの入力

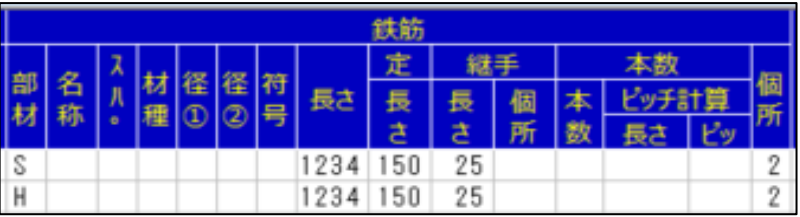

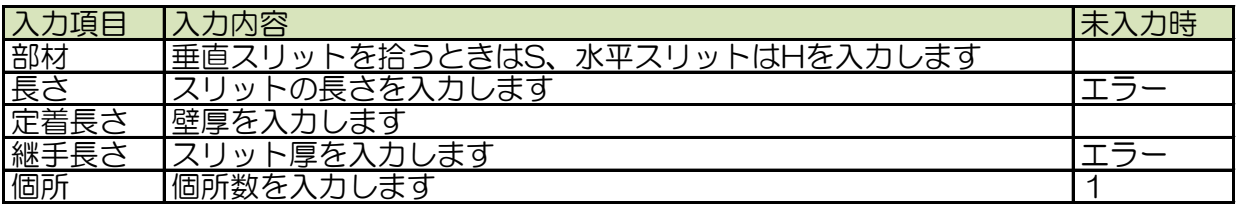